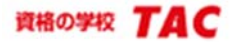

# 【重要】 **Becker Online** 演習ソフト 初期登録とアクセス手順

2021 年12 月3 日現在

# ① 初期登録(**Username** および**Password** の取得)

Becker Online 演習ソフトのご利用につきましては、演習ソフトを使用開始したい時期 (※) に、TAC 米国公認会計士講座まで 以下の通りメールを送付してください。(※登録申請は受講有効期限内に限ります。)

該当コースの受講期限が終了してしまいますと**Becker Online** 演習ソフトへのご登録ができなくなりますのでご注意ください。 通常、1週間以内にTAC よりUsername 及びPassword をご案内いたします。

- ◆メール宛先 : TAC 米国公認会計士講座 (us-cpa@tac-school.co.jp)
- ◆メールタイトル : 『(○○○○)Becker Online 演習ソフト登録希望メール』 ※OOOOには氏名をご記入ください。

### **◆メール本文 : 以下の5点を明記してください。**

- ① TAC 会員番号
- ② 漢字表記の氏名 ( 例 : 達区 太朗 )
- ③ 英字表記の氏名 ( 例 : Taro Tac )
- ④ 登録希望のE-mail アドレス ( Becker Online 演習ソフトログイン時に入力するE-mail アドレスとなります。)
- ⑤ 西暦生年月日8 桁 ( 例 : 19900705 )

# ② 動作条件と注意事項

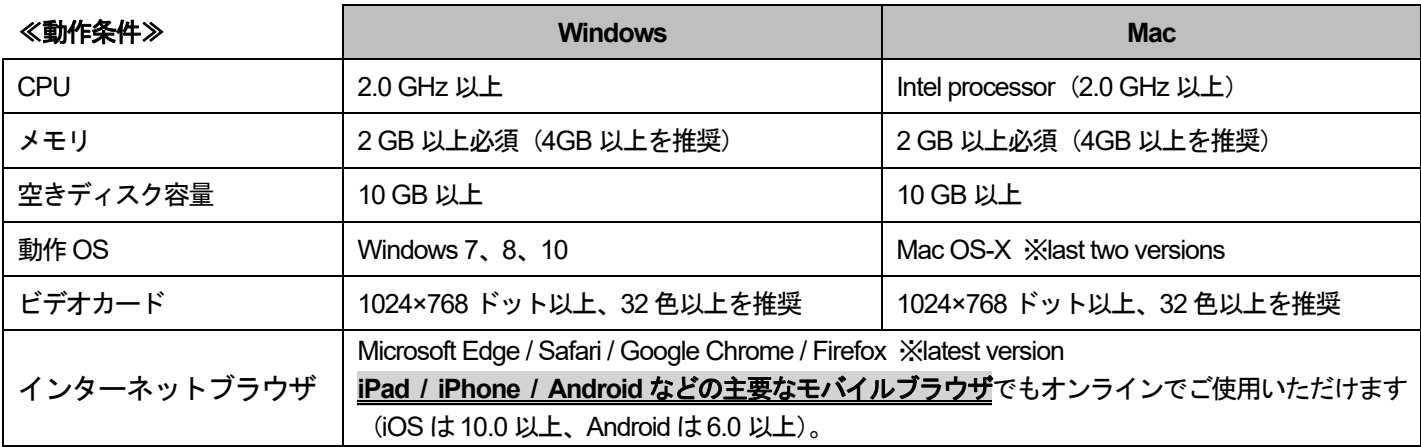

#### ◆ 画面サイズが小さいコンピュータをお使いの方

コンピュータの画面解像度が SVGA1024×768 以上に設定可能かどうかをご確認ください。解像度最大値が 1024×768 以下 の場合、Becker Online 画面の一部が正しく表示されず問題演習が行えない可能性がございますのでご注意ください。 なお、コンピュータ等のトラブルにより Becker Online 演習ソフトをご利用いただけない場合でも、返品交換はできかねます。 予めご了承ください。

## ③ アクセス有効期限

**Becker Online** 演習ソフトの有効期限は、初回アクセス日から **24** ヵ月となります。 また、モバイルフラッシュカードも同時に使用開始となります。

## 有効期限が終了しますと一切アクセスすることができませんのでご注意ください。

※ 初回登録後、科目の追加登録または再受講(アクセス期限の延長)等を希望される場合、該当科目の「Becker Online 演習 ソフト」をご購入の上、TAC 米国公認会計士講座 (us-cpa@tac-school.co.jp) までメールにてその旨をご連絡ください。

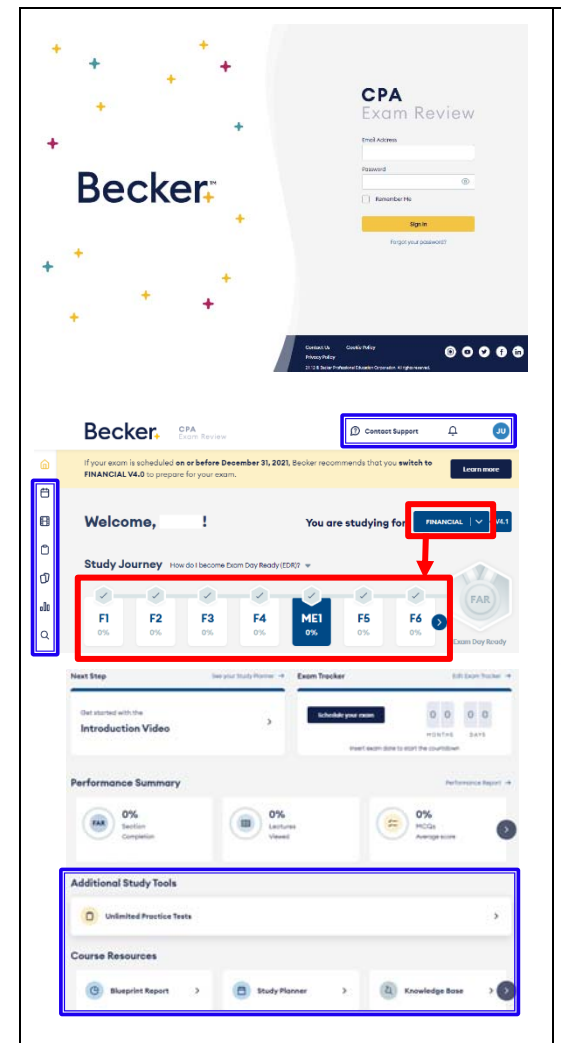

# Ⅰ**.** サインインをする

1.Online.Becker.Com にアクセスし、ご登録のEmail address とPassword を入力し、 **Sign in** ボタンをクリックします。

※ オンラインで同時にログインできるのは、1台のコンピュータのみです。

2. License Agreement 画面が表示されます。 ライセンス契約の内容をお読みいただき同意されましたら、一番下までスクロールすると 表示される **I accept** ボタンをクリックします。

## Ⅱ**. Home** 画面の操作

Becker Online 演習ソフトの Home 画面 が表示されます。

- ◆ Home 画面 右上のボタン
- :**Contact Support** = Becker 社に学習内容等を直接質問できます。
- :**Notifications** = Becker 社から送られてくるお知らせを確認できます。
- :ご自身のイニシャルのマークをクリックすると、以下の情報を確認できます。 **Profile** = ご自身が登録したメールアドレスを確認できます。 **Exam Tracker** = ご自身の受験日とスコアを入力し管理できます。 **Redeem Materials** = TAC 生でBecker Online 演習ソフトをお持ちの方は、 紙の「Becker テキスト・実践トレーニング集」をTAC にてご購入いただけます。 **Devices** = 複数のデバイスで演習される場合に表示されます。 **Reset Progress** = 科目ごとに、ご自身の演習履歴をリセットできます。 **Getting Started Video** = Becker 社の入門ガイド動画(英語)をご視聴いただけます。 About = ご自身の Becker Online 演習ソフトへのアクセス有効期限を確認できます。 **Sign-out** = サインアウト(ログアウト)します。

## ◆ **Home** 画面 左上のボタン

左上にある各種ボタンについては、受講生サイト ⇒ 学習ガイド ⇒ 4 教材&学習方法 ⇒ 3. Becker Online の使い方 ⇒ PDF「MC 問題の演習方法と総問題数」にて説明します。

#### ◆ **Additional Study Tools**

**Unlimited Practice Tests** = Becker Online 演習ソフトの全収録問題からランダムに抽出さ れる問題(※問題数はご自身で設定可能:MC は最大100 問、Simulation は最大10 問まで) を解く演習が行えます。

#### ◆ **Course Resources**

**Blueprint Report** = USCPA 試験のブループリントの各項目とBecker の章の対応表を確認 できます。残念ながら不合格だった科目については、ご自身の成績リポート(Candidate's Performance Report)を基に、効率的に弱点の補強ができます。

**Study Planner** = 科目の受験順序・受験日・1 日あたりの学習可能時間・学習開始日を入力 すると、学習プランが設定されます。

**Knowledge Base** = 学習内容に関する質問を含む「よくある質問(FAQ)」を確認できます。

**Course Updates** = Becker 教材の改定内容を確認できます。

**Glossary** =専門用語集(英語)です。オンライン英英辞典としてご活用ください。

**AICPA Newly Released** = 直近年度のAICPA リリース問題(過去問)を確認できます。

#### Ⅲ. 問題演習画面を見てみましょう!

まず、Home 画面上部の You are studying for · · 「演習する科目」を選択します。

**例) FINANCIAL (FAR)** 

You are studying for  $\frac{1}{\sqrt{2}}$  FINANCIAL  $\sqrt{2}$ **V4.1** 

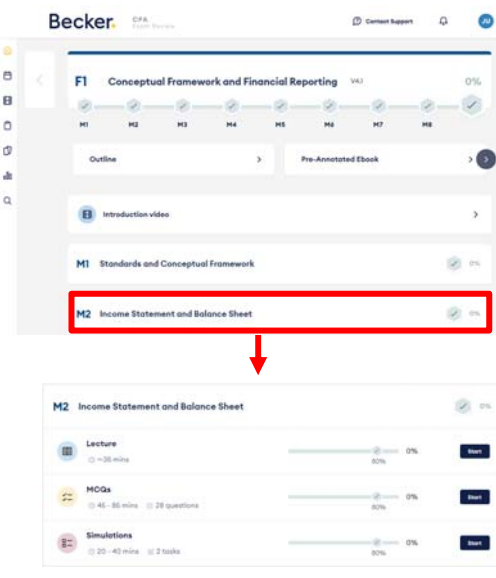

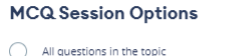

# Unanswered and/or incorrect questions<br>
(recommended)

Cancel

Marked questions-only those you have n arked (if anv)

Begin MCQs

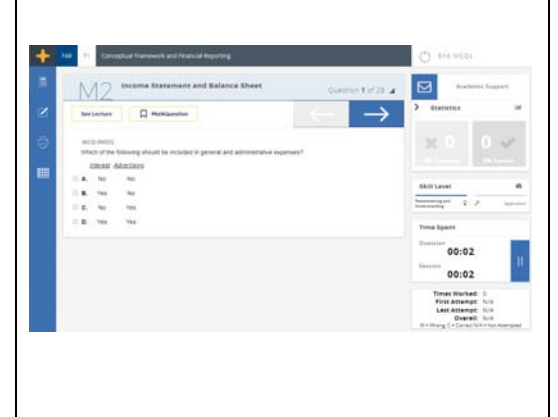

次に、Study Journey より、「学習分野(チャプター: 章)」をクリックします。 例)**F1**(Conceptual Framework and Financial Reporting)

Study Journey How do I become Exam Day Ready (EDR)? \*

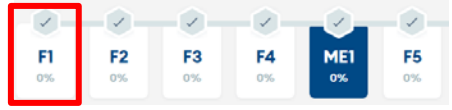

次(左記)の画面で、「学習項目(モジュール)」をクリックします。 例)**M2 :** Income Statement and Balance Sheet

## 学習項目(モジュール)ごとに、「コンテンツ画面」が表示されます。

「総合本科生(**Plus**)コース」の方は、2つ目の **MCQs** からスタートしてください。

#### ① **Lecture**

Becker 社講師による Lectures(英語講義)をご視聴いただけます。Becker 社Lectures は、 米国大学で会計を専攻された方または同等の知識がある方を対象とした講義です。

- ◆「総合本科生 (Plus) コース」の方は、本科生講義をご受講ください。 ※Becker 社Lectures のご視聴は"不要"です。
- ◆「Becker 30 コース・会計士専用コース」の方は、ご自身の知識レベルに応じて、各単元の Becker 日本語講義または Becker 社 Lectures (英語講義)、もしくはクロストレーニング として両方の講義をご活用ください。

なお、Becker 社 Lectures に関してご質問やご不明点がある場合には、直接ご自身で Becker 社へお問い合わせいただくことになりますので、予めご了承くださいませ。

#### ② **MCQs**(**Multiple Choice Questions**)

#### **Start** ボタンをクリックして、**MC** 問題の演習を始めます。

以下の3つより【演習問題の選択基準】を選択し、 Begin MCQs | ボタンをクリックします。

#### ・**All questions in the topic**

- ⇒ 全ての問題を解く。
- ・**Unanswered and/or Incorrect questions (recommended)** 
	- ⇒ まだ解答していない問題+「間違った問題のみ」を解く。(※推奨)
- ・**Marked questions only those you have marked (if any)** 
	- ⇒ 過去の演習時に自分でマークを付けた問題のみを解く。

#### ③ **Simulations**

学習項目(モジュール)ごとに、Simulation 問題を演習できます。 ※学習項目(モジュール)によっては、Simulation 問題は用意されていません。

# IV. 問題演習のスタートです!

#### **Becker Online** 演習ソフトの使い方(機能)に関する**"**詳細**"**マニュアルは、

受講生サイト ⇒ 学習ガイド ⇒ 4 教材&学習方法 ⇒ 3.Becker Online の使い方より、 PDF 形式でダウンロードいただけます。